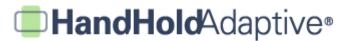

## How to Create and Present a Visual Timer Using iPrompts®

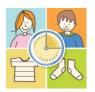

With iPrompts®, it takes only seconds to create and present a visual countdown timer. Caregivers may use countdown timers in two ways: 1) by indicating how much time is left before the pictured activity begins, or 2) by indicating how much time is left before the current activity ends.

## STEP 1: Tap the "Countdown" tab, and select your desired image.

Open iPrompts®, and then tap the "Countdown" tab at the bottom of the screen. Tap on the current image if you'd like to change it. Browse the Library to select and save your image. (Separate tutorials are available to describe methods for expanding the Library with pictures from the Internet, pictures from the iPhone's built-in camera, and personal digital pictures from a computer.)

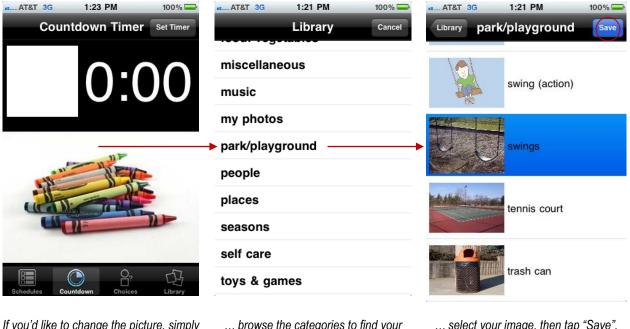

If you'd like to change the picture, simply tap on it...

... browse the categories to find your picture...

... select your image, then tap "Save". Your image will now appear underneath the timer.

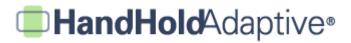

## STEP 2: Set and present the countdown timer.

Set the timer to your desired duration, and the countdown will begin. The countdown includes both a numeric timer and a visual timer (green bar). The visual timer is helpful to visual thinkers – for example, a caregiver might say to a child when presenting the timer prompt: "When the green is all gone, it's time to go on the swings." The timer will also "chime" audibly at 1:00, :30 and :00. You must press the "Clear Timer" button before changing your picture.

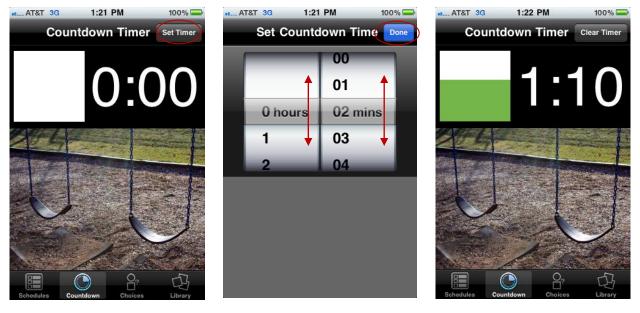

Tap "Set Timer" in the upper-right...

... and a set of spinning wheels will appear. Slide your finger up and down to rotate each wheel, then press "Done". Both the numeric and visual timer will countdown above the image, while you hold the screen for presentation.

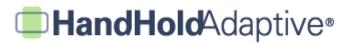

## STEP 3: Other uses and tips for to the countdown timer.

In the example above, the timer is used to indicate that a certain amount of time remains before the next pictured activity begins. Alternatively, the timer may be used to help an individual stay on a current task for a period of time (e.g., wash hands for one minute, as shown below). When presenting the timer in this manner, it may be helpful to set your iPhone, iPod Touch or iPad such that the screen does not automatically turn off before the timer concludes. Steps for setting the "Auto-Lock" timer on your device are shown below.

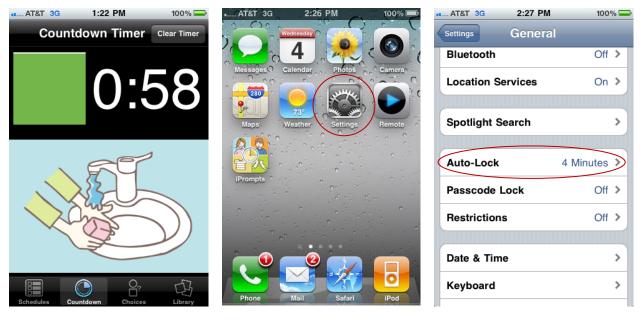

"Wash your hands for one full minute, please."

To change your Auto-Lock (so that your screen doesn't automatically blacken too quickly), tap "Settings" on your device's main screen.

Then, tap "General". Finally, tap "Auto-Lock", and set the feature to your desired duration.